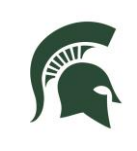

### **RESIDENTIAL AND HOSPITALITY SERVICES**

### **What is the Password-Self**

### **Service System?**

The RHS Password Self-Service system gives you the power to manage your RHS password using a website. While the IS Help Desk is open Monday-Friday 8 a.m. to 5 p.m., this system gives you round-theclock control of your password. Once you are registered, you can return to the site to reset your account if it becomes locked from too many incorrect login attempts or to change your settings.

## **How to Register**

- **Go t[o https://password.rhs.msu.edu](https://password.rhs.msu.edu/)** from any internet browser.
- Enter a part of your first and/or last name and click Search. If prompted, click on your name from a list of users.
- On the *Dell One Identity Password Manager* page, click the *My Questions and Answers Profile* link.
- Type in the characters you see in the picture then click NEXT.
- Enter your RHS Windows password, when prompted, and click NEXT.
	- o This is the password you use when you log on to an RHS computer.
- Select a security question and enter your answer. Then, in the "Create your own question" field type in a question and an answer that only you would know then click NEXT.
- You are all done! And can use the system at any time. Exit the system using the logout link in the upper right corner or you can click "Go to home page" to see all the functions available in the system.

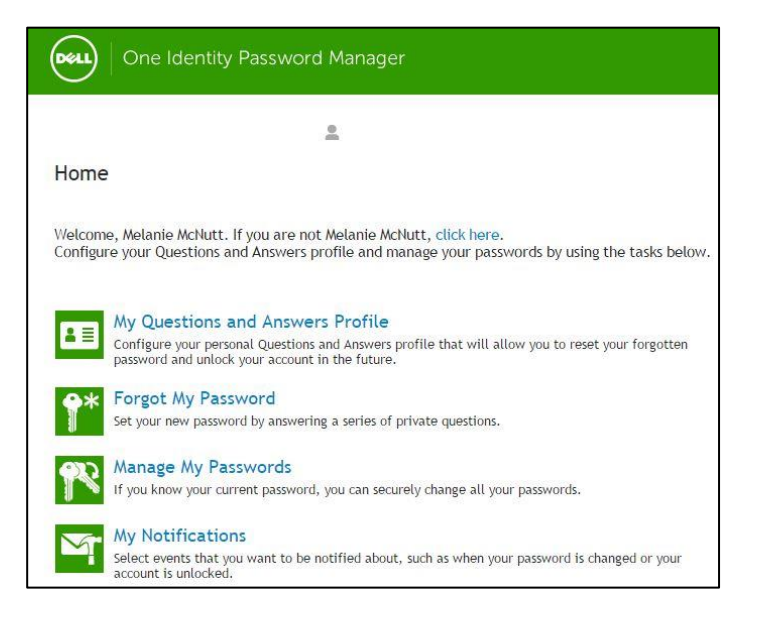

### **Find Your Account**

Enter a part of your first and/or last name or user name:

Sam Spartan

Location:

rhsnet.rhs.msu.edu

My Questions and Answers Profile Configure your personal Questions and Answers profile that will allow you password and unlock your account in the future.

**Forgot My Password** 

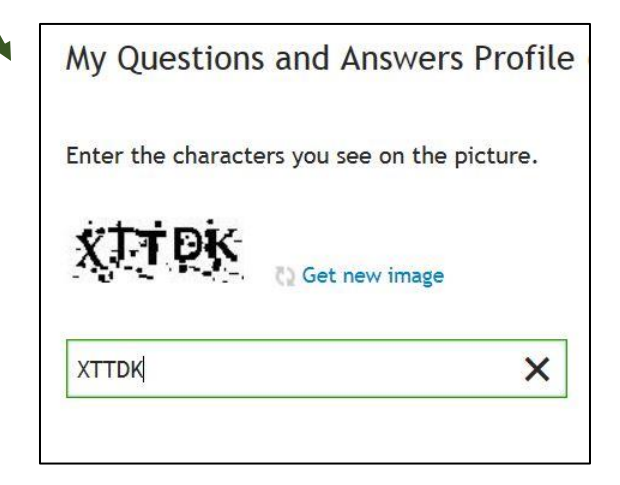

These instructions were updated 12/6/2016. For the latest version, see the RHS V drive.

V:\Media Outreach Files\Training\IS Technology Guides\Access\_Passwords\Password Self-Service User Guide.pdf Page **1** of **3**

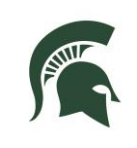

# **RESIDENTIAL AND HOSPITALITY SERVICES**

## **What to do if you forgot your password**

- Access the RHS Password Self-service website using someone else's computer or by using a mobile device. Browse to [password.rhs.msu.edu.](https://password.rhs.msu.edu/)
- Or, if your RHS computer has a "forgot my password" link on the login page, you can get to the system by clicking it.
- Type your first and/or last name and click search. If prompted, select your name from a list of users.
- Click *Forgot My Password*.
- Type the characters you see on the screen and click Next.
- Answer the security question that you set up previously during registration.
- Enter a new password that meets password requirements and is not one you have used in the past.
- Confirm the password then click NEXT.
- **If successful, you are done and can log** in to RHS computers. Errors? Try choosing a different password. Remember to update your password on your phone or iPad as well.

## **How to unlock your account**

- Visit [password.rhs.msu.edu](https://password.rhs.msu.edu/) from another computer, smart phone, tablet, or by clicking the "Forgot my password link on an RHS computer.
- Find your name and click Unlock My Account.
- Type the characters you see on the screen and click Next.
- Answer the security questions you set up during registration then click NEXT.
- A message will display if succesful.
- You may now login to any RHS computer.

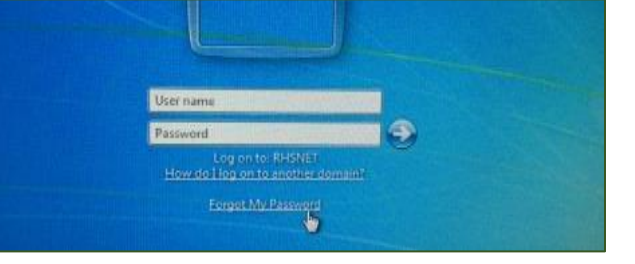

Configure your personal Questions and Answers profile that will allow you to reset your forgot password and unlock your account in the future.

#### **Forgot My Password**

Set your new password by answering a series of private questions.

#### **Manage My Passwords**

If you know your current password, you can securely change all your passwords

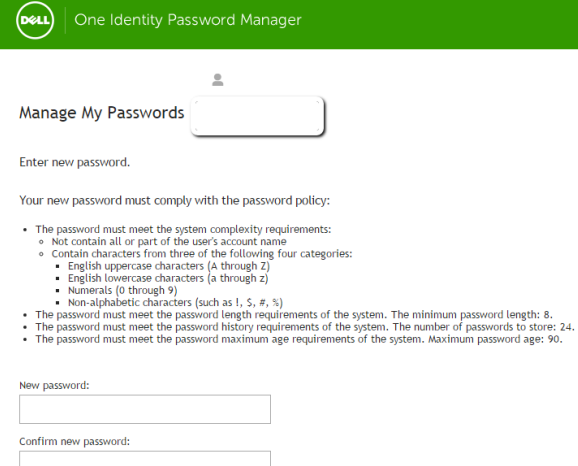

#### **Forgot My Password**

Set your new password by answering a series of private questions.

#### **Unlock My Account**

You can unlock your account by answering a series of private questions.

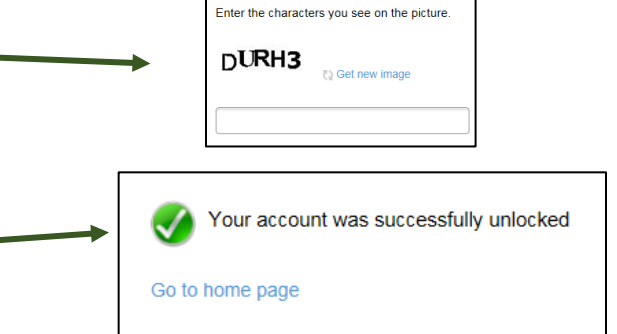

These instructions were updated 12/6/2016. For the latest version, see the RHS V drive.

V:\Media Outreach Files\Training\IS Technology Guides\Access\_Passwords\Password Self-Service User Guide.pdf Page **2** of **3**

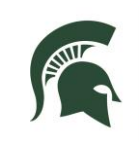

# **RESIDENTIAL AND HOSPITALITY SERVICES**

#### **Managing your questions**  In a web browser, go to My Questions and Answers Profile [password.rhs.msu.edu](https://password.rhs.msu.edu/) or click the Configure your personal Questions and Answers profile that will allow you to reset your for password and unlock your account in the future. "Forgot my password" link on the log in page of an RHS computer. **Forgot My Password**  Type your name and find your listing. • To change the security questions you set up for yourself during registration, Enter the characters you see on the picture. click on *My Questions and Answers Profile* from the home page.  $KJ4NG$ **Enter the characters you see on the C** Get new image screen then click Next. • Enter your RHS network password. You can now manage your questions and answers. • Click Next to save your changes and a page will confirm you have successfully Questions and Answers profile was successfully updated updated your questions. **Changing your password**  Go to home page In a web browser, go to [password.rhs.msu.edu](https://password.rhs.msu.edu/) or click the Set your new password by answering a series of private questions. "Forgot my password" link on the log in page of an RHS computer. **Manage My Passwords** If you know your current password, you can securely change all your passwords. • Type your name and find your listing. **If you know your current password and My Notifications** would like to change it, click *Manage My Passwords* on the home page. • Enter the characters you see on the Enter the characters you see on the picture. screen then click Next. • Type your current RHS password.  $C2H-7$ • Create a new password and enter it **Get new image** twice to verify your passwords match then click Next. • You have now changed your password. It might take several minutes before this password becomes active on your RHS computer. • Update your password on any mobile device used for syncing your RHS

These instructions were updated 12/6/2016. For the latest version, see the RHS V drive.

Outlook mail, calendar or contacts.